## IBM Workload Deployer V3

Appliance initialization

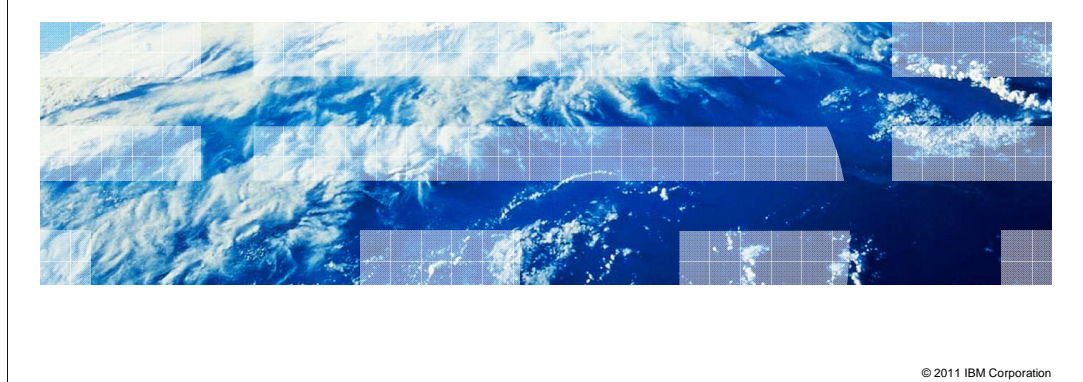

This presentation will discuss steps to initialize the IBM Workload Deployer V3.

正悦

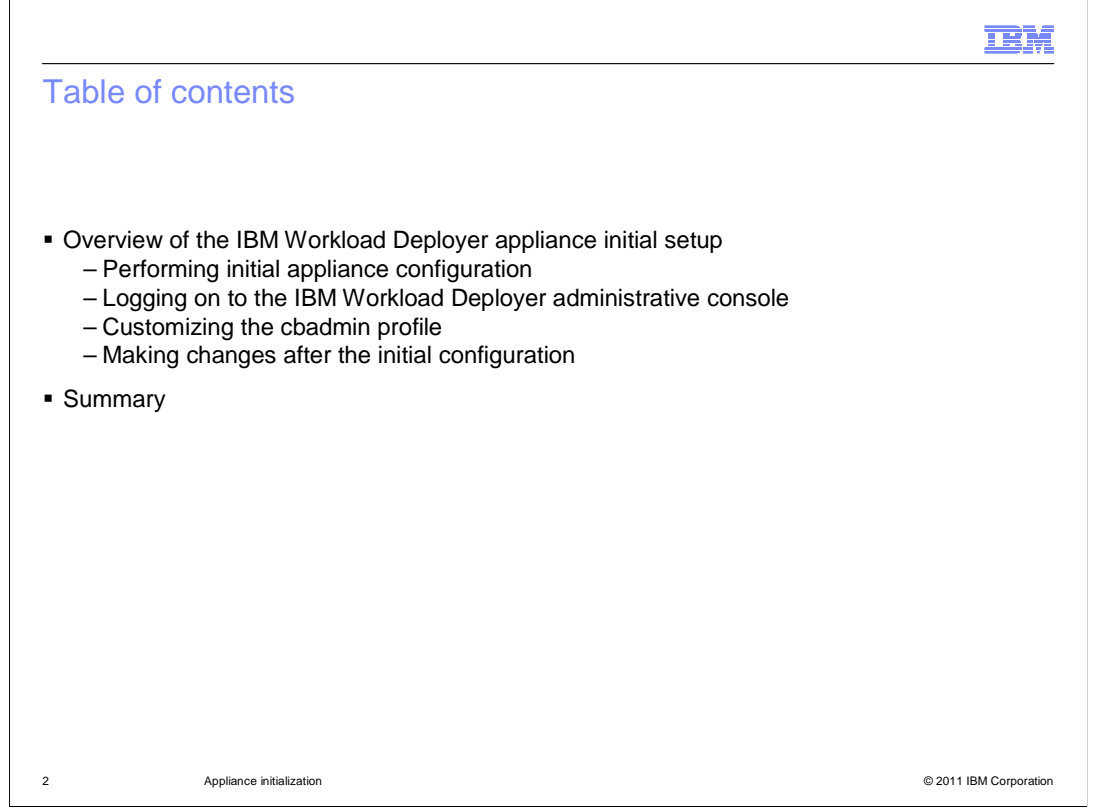

 This presentation shows an overview of the IBM Workload Deployer V3 appliance initial setup. It discusses the physical racking of the appliance. Then it discusses the initial appliance configuration using the serial connection cable and opening the IBM Workload Deployer administrative console. It shows an overview of the customization of the "cbadmin" profile. Finally, you will see configuration information that you will need as you begin the integration of IBM Workload Deployer into your testing or production environment, followed by a summary of this presentation.

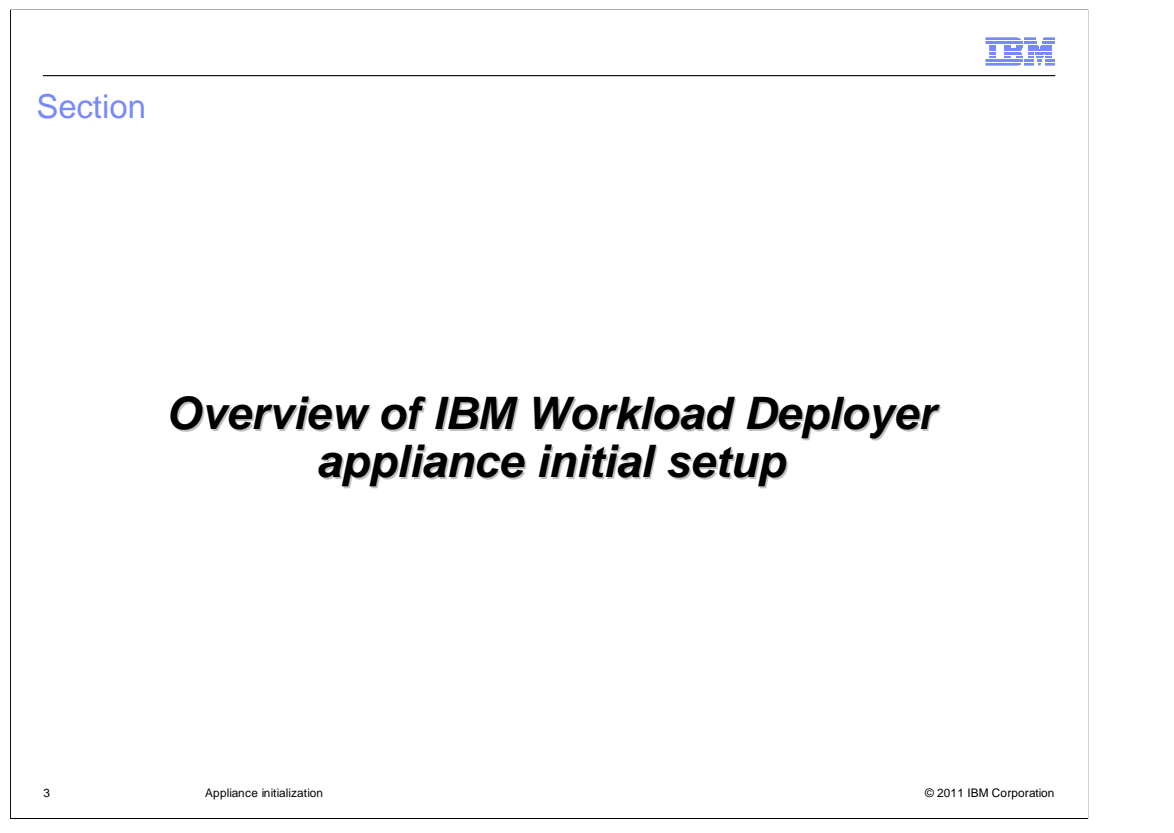

This section will present an overview of the IBM Workload Deployer appliance initial setup.

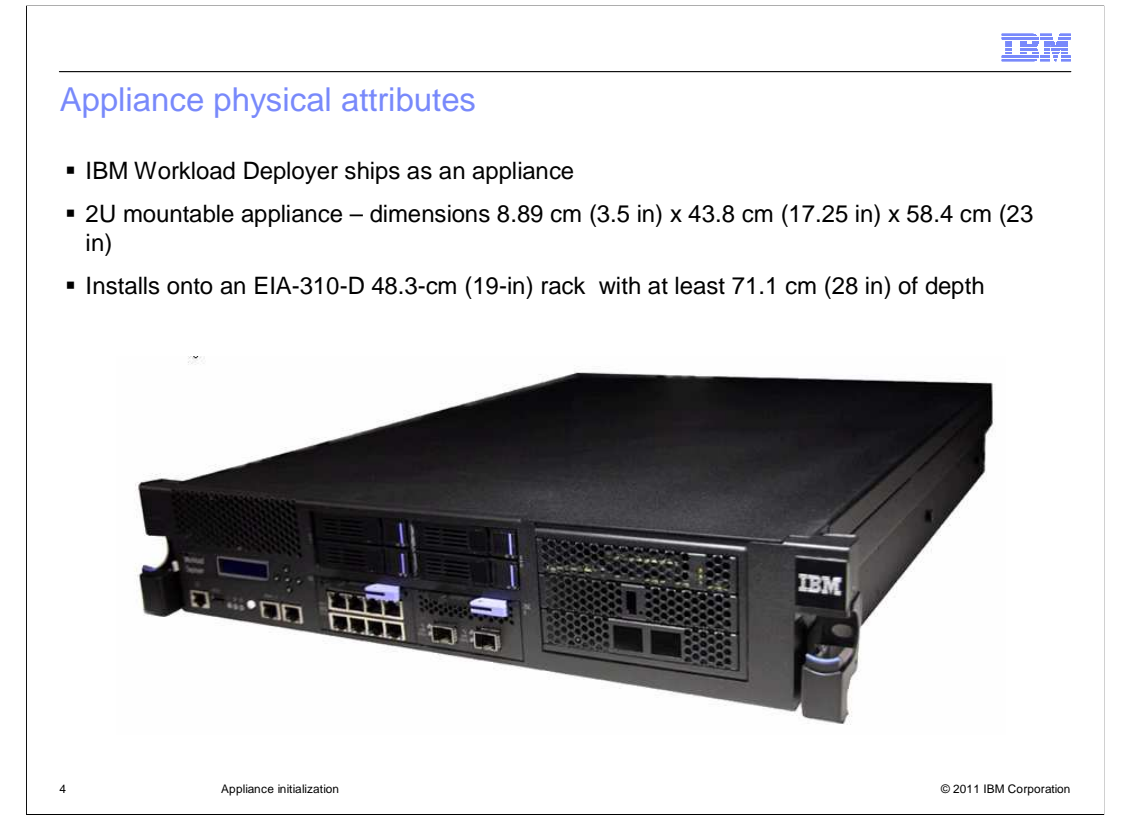

 The IBM Workload Deployer appliance is a 2U mountable appliance that installs in an EIA- 310-D 48.3-cm (19-in) rack. The hardware appliance requires front and rear mounting support with standard clearance for appliance operation.

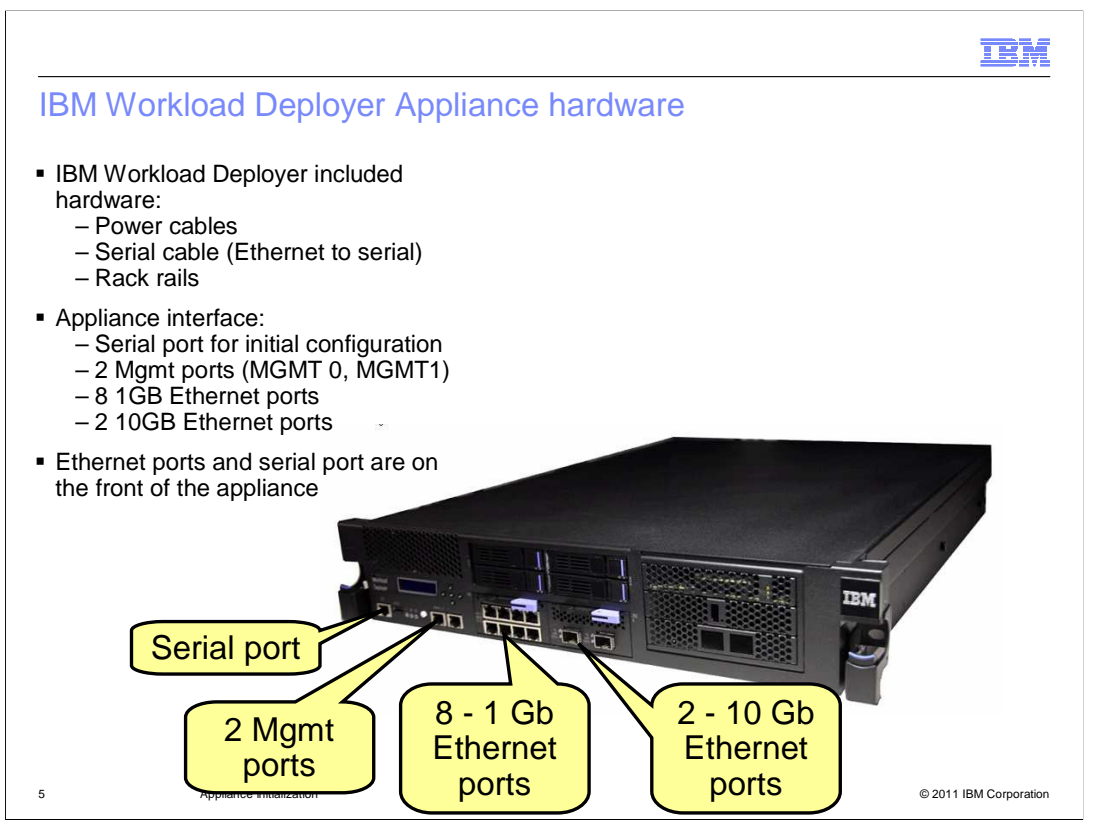

 The IBM Workload Deployer Appliance has all the required hardware included with it to install onto the rack, including two power cables, a serial interface connection cable, and rack rails. On the front, from left to right, you have one serial port, two MGMT ports (MGMT 0 and MGMT 1), eight one-gigabit Ethernet ports, and two ten-gigabit Ethernet ports.

 To perform appliance initialization, you connect the Ethernet-to-serial interface cable from the front of the appliance to the serial interface connection port on a computer that is running a serial terminal emulator program.

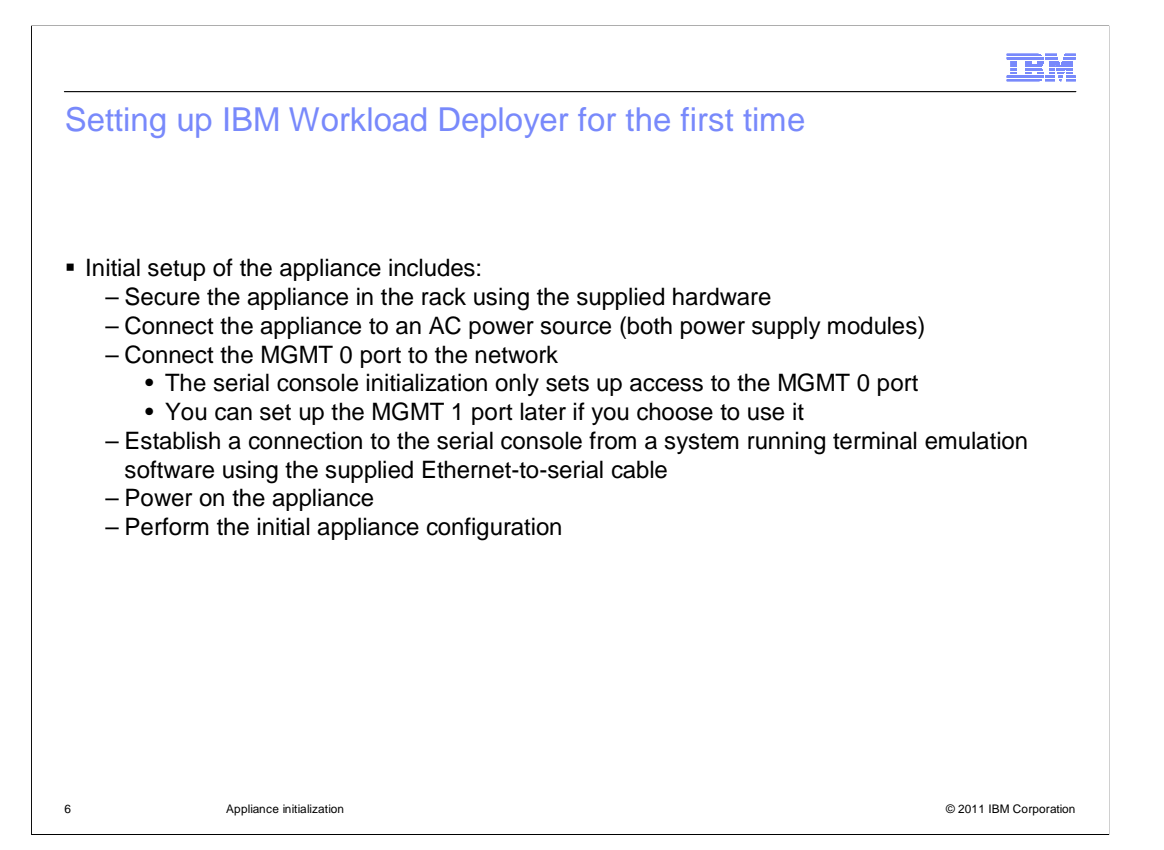

 To set up the IBM Workload Deployer appliance, install the appliance on the rack using the supplied hardware. After the appliance is secured to the rack, connect the Ethernet port labeled MGMT 0 to the local area network using an Ethernet cable. Connect two power cables to the appliance and plug them into a power source. Connect the Ethernet- to-serial connection cable to the serial port on the IBM Workload Deployer appliance, and connect the other end of the cable to a computer system that is running the serial terminal emulation software. Finally, power on the appliance and perform the initial appliance configuration using the terminal emulation software.

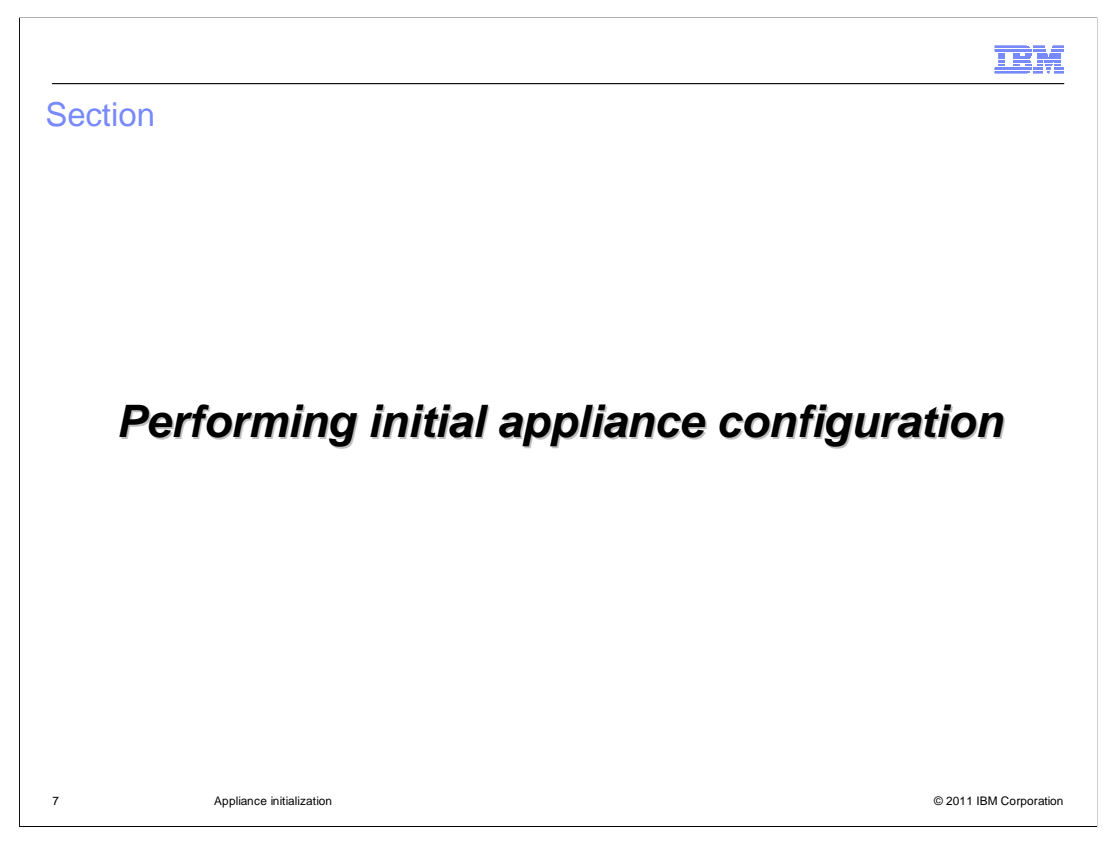

This section will discuss the initial appliance configuration.

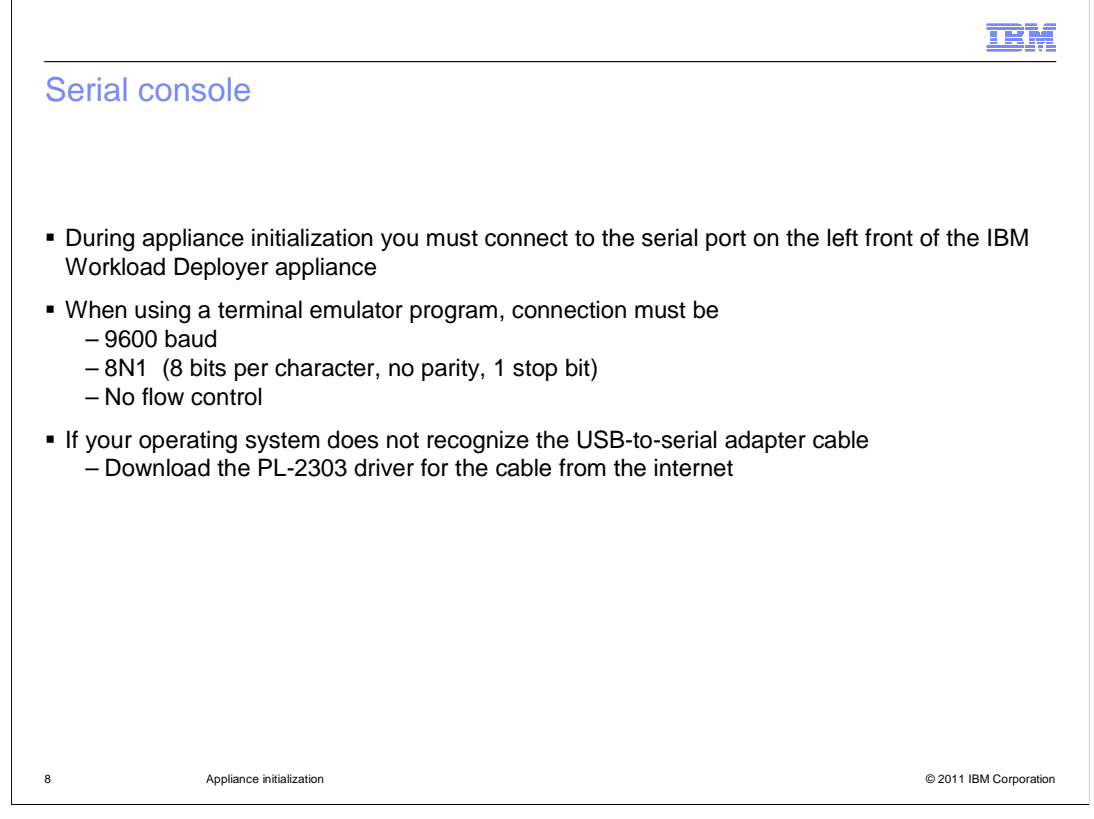

 When you begin the process to initialize your appliance, you must connect to the serial port on the left front of the IBM Workload Deployer appliance. If you use a terminal emulator program, the connection must be 9600 baud, 8 bits per character, no parity, and 1 stop bit, with no flow control. If your operating system does not recognize the supplied USB-to-serial adapter cable, download the PL-2303 driver for the cable from the internet.

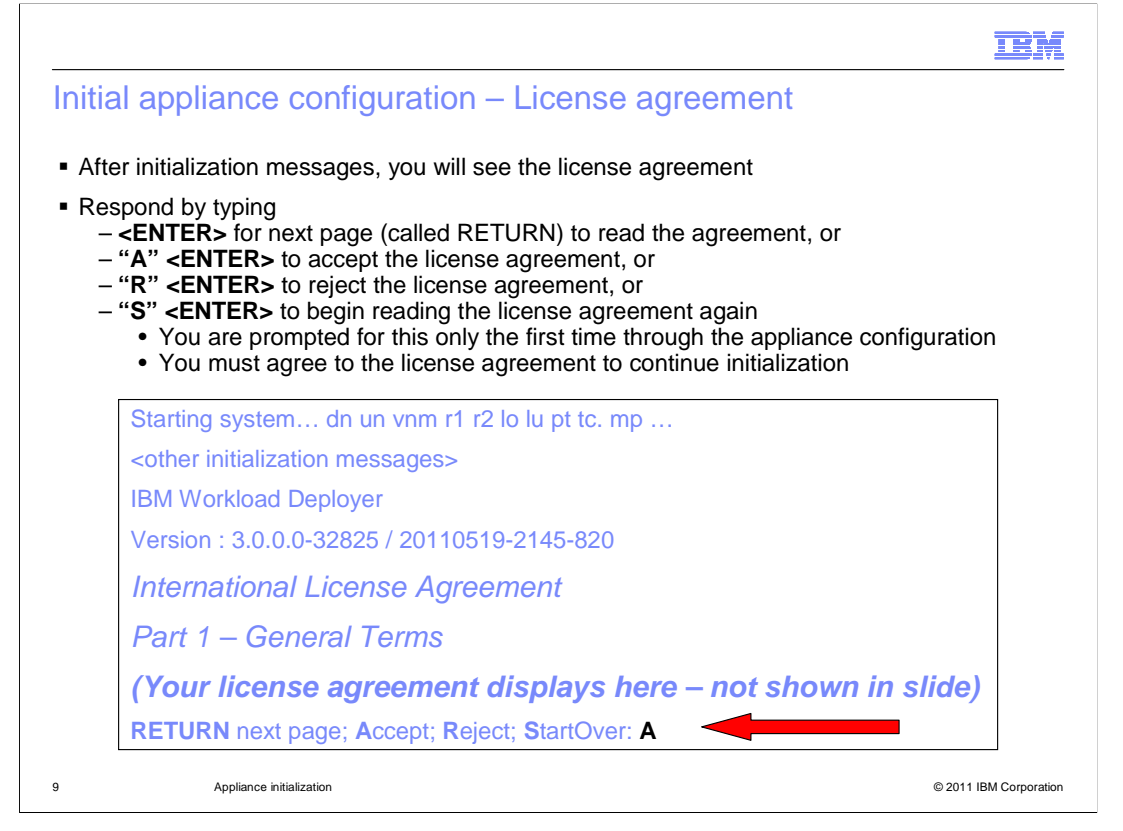

 If the serial terminal console is connected when you first power on the appliance, then you will see some messages, eventually followed within 5 minutes by the license agreements. If you need to start over reading the license agreement, type S and press ENTER. Press ENTER to go to the next page of the license agreement. Type A and press ENTER to accept the license agreements. Type R and press ENTER to reject the license agreement. You must accept the license agreement before you can continue initialization. You will see these prompts for license agreement only during initial appliance configuration, assuming you accept the license agreement during the configuration steps.

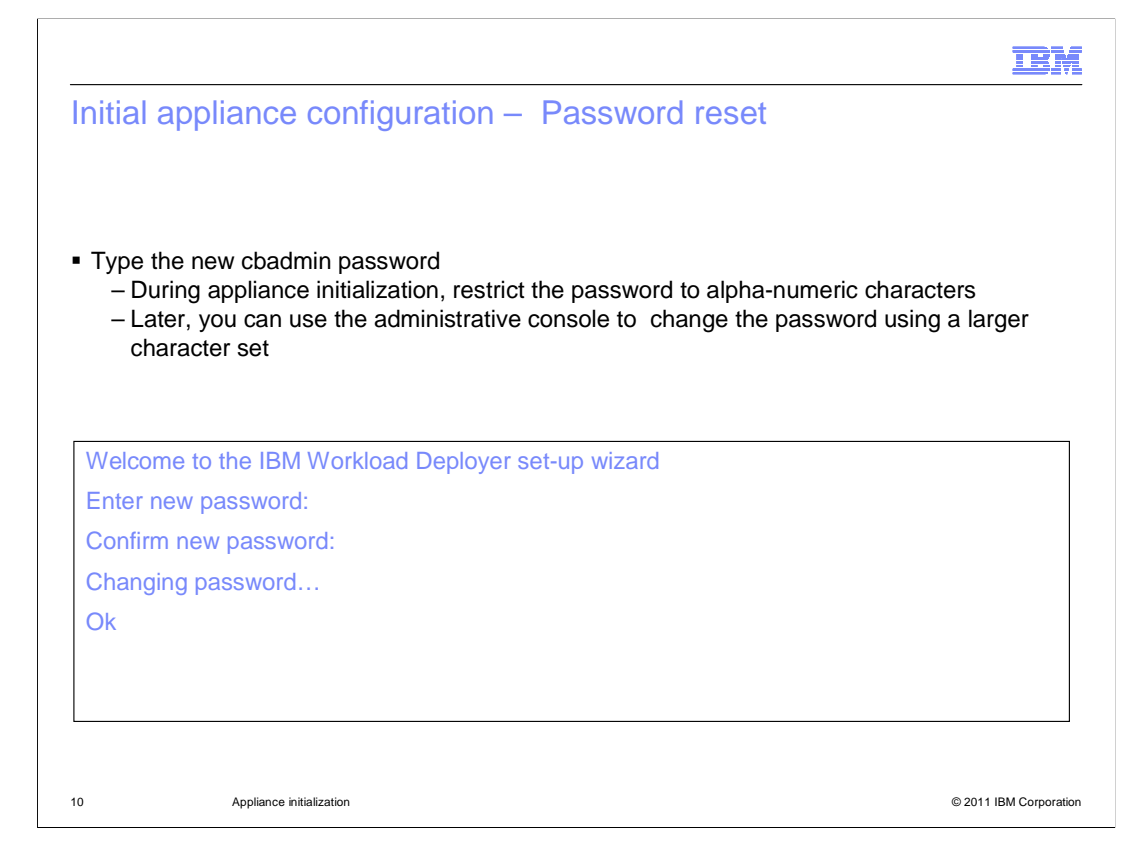

 During the initial appliance configuration sequence, you are required to change the password for the cbadmin account. The set-up wizard prompts you for the new password. Type the new password, and when prompted to confirm, type the new password again. The cursor will move but no characters display on the screen. Restrict your password to alpha-numeric characters only. Later you can use the administrative console to change the password using a larger character set. When you see the "OK" response, the wizard will continue to the next phase of appliance initialization.

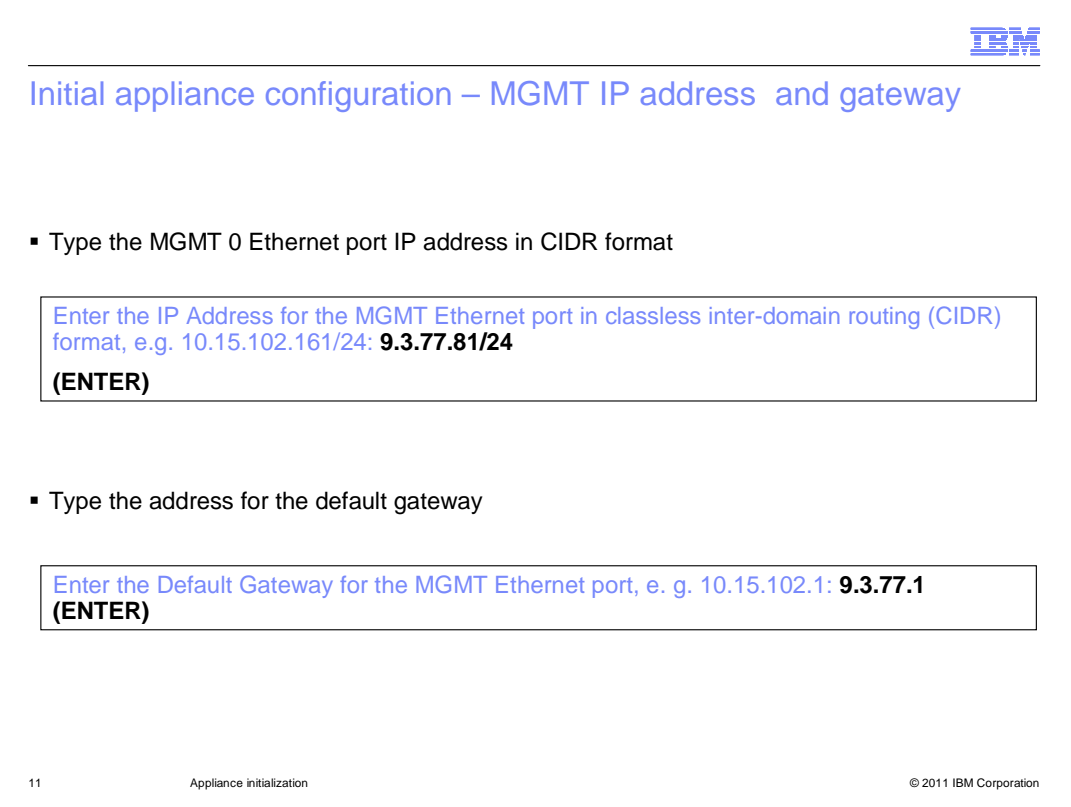

 Of the many Ethernet ports on the front of the appliance, one is marked MGMT 0. In this step you are configuring the Ethernet port marked MGMT 0. Type the IP address that you want to configure for the IBM Workload Deployer administrative console, which is accessed using the MGMT 0 port IP address. Type the IP address in classless intern- domain routing, or CIDR, format, and press ENTER. Then type the IP address for the default gateway and press ENTER.

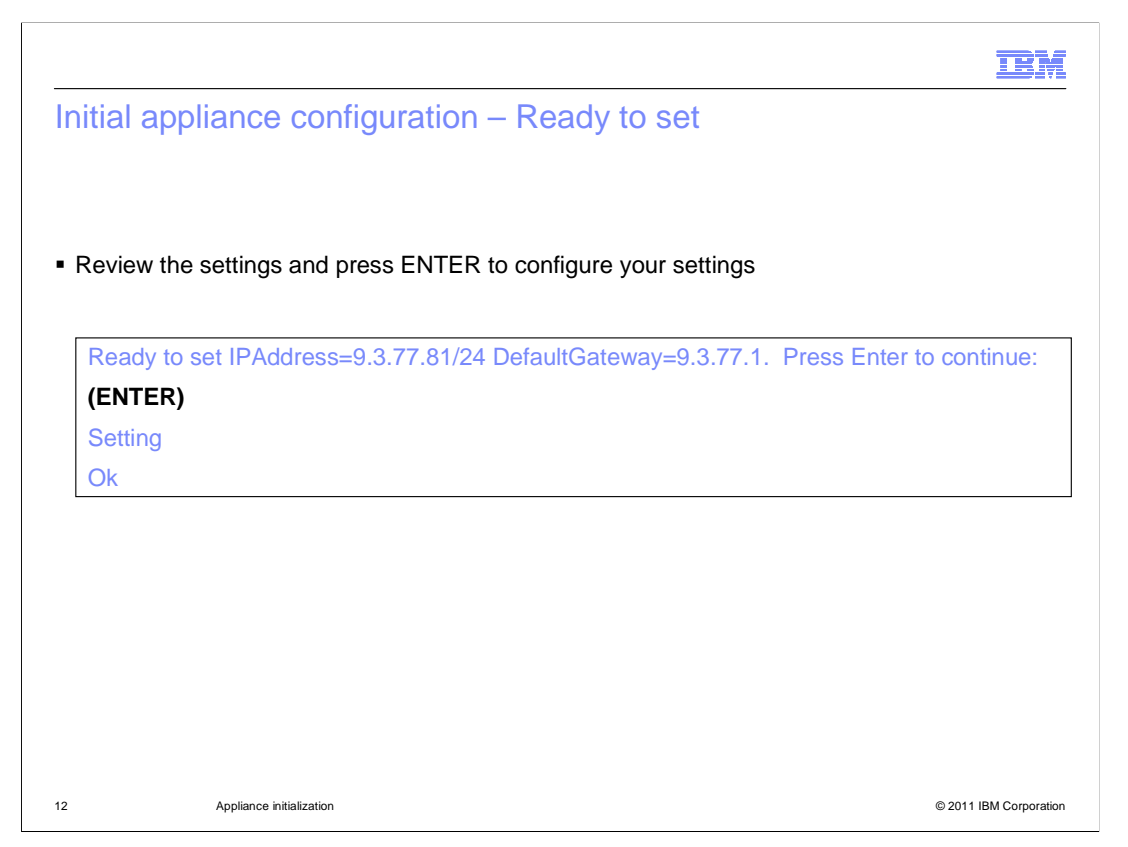

 Review the settings and press ENTER to continue. The system will respond with the word "Setting" and then "Ok" when it is complete.

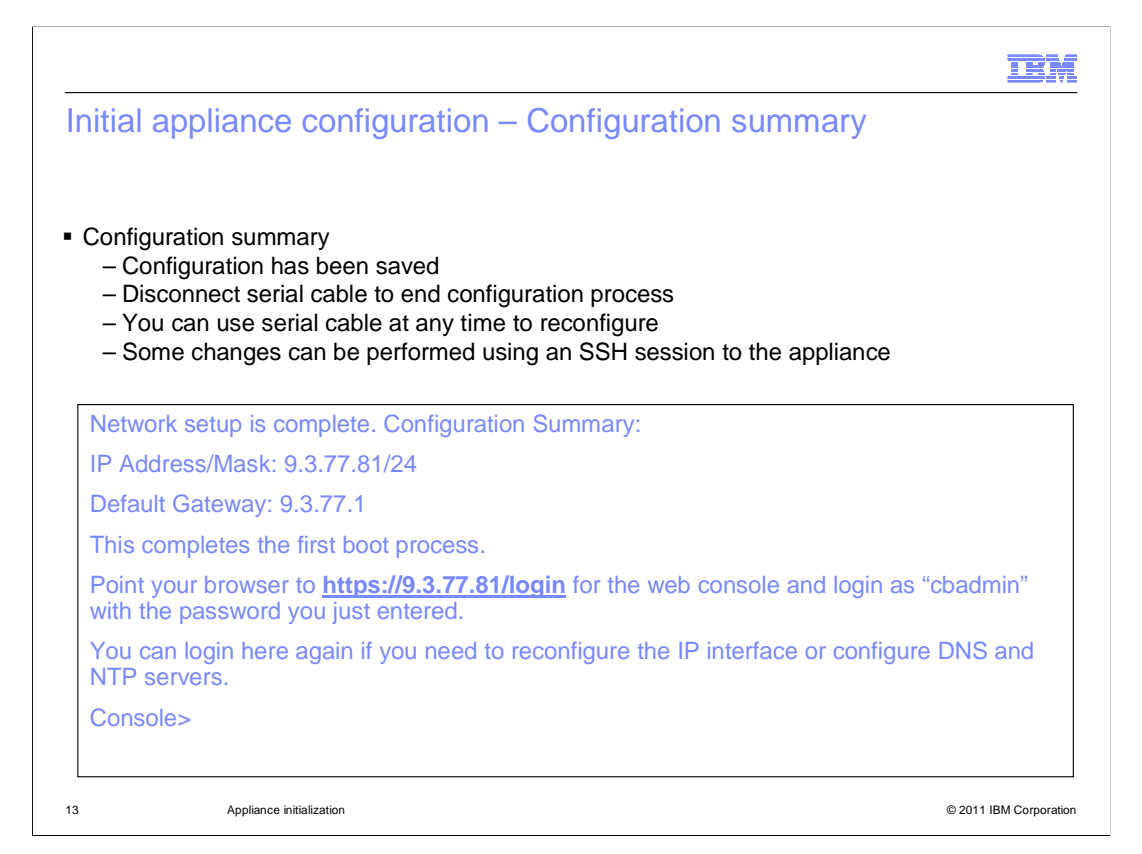

 This is the configuration summary. At this point the configuration has been saved. At this point you can disconnect the serial cable and shut down the serial console emulation program on your computer. The summary confirms the MGMT 0 port address and mask and the default gateway address. It informs you that the first boot process is completed and tells you the URL to use to login to the IBM Workload Deployer administrative console. The screen reminds you that you can use the serial console access again to reconfigure the IP interface or to configure DNS and NTP servers. You can configure the DNS and NTP servers and many other settings once you log into the IBM Workload Deployer administrative console. As you will see later, many changes can be performed from the command line in a serial console or SSH session.

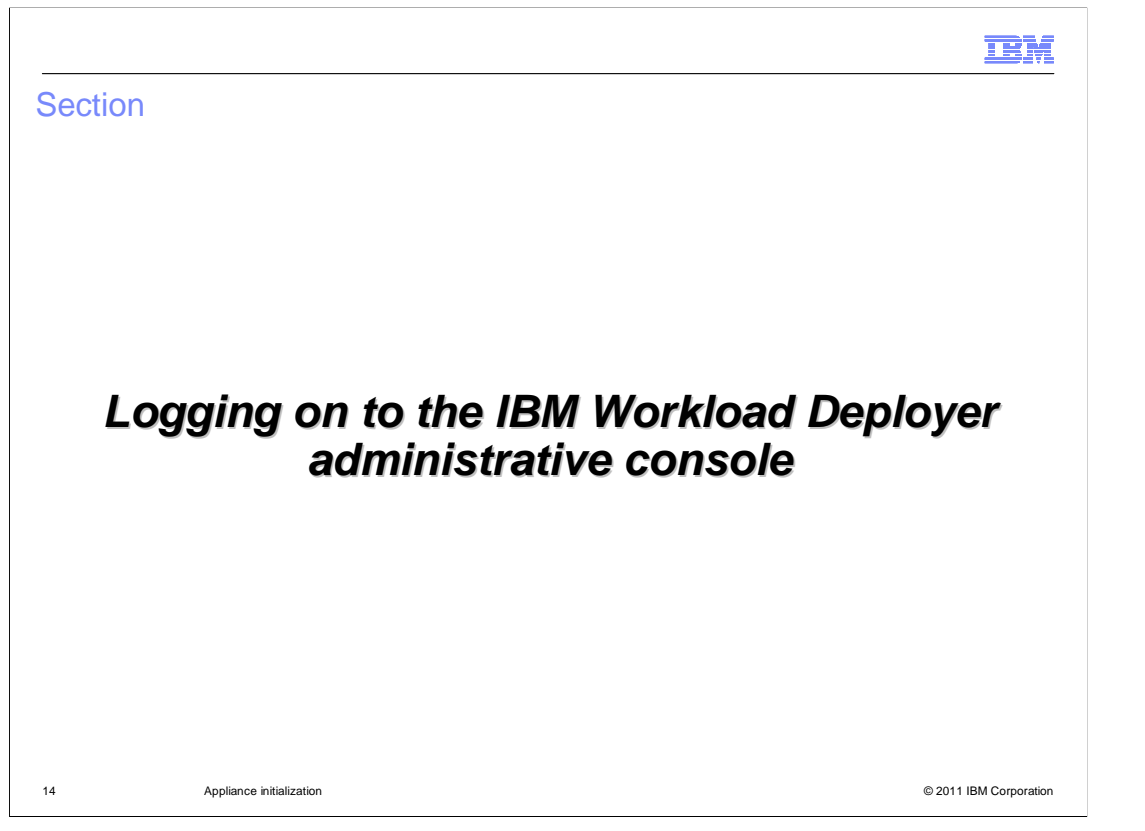

This section will discuss logging on to the IBM Workload Deployer administrative console.

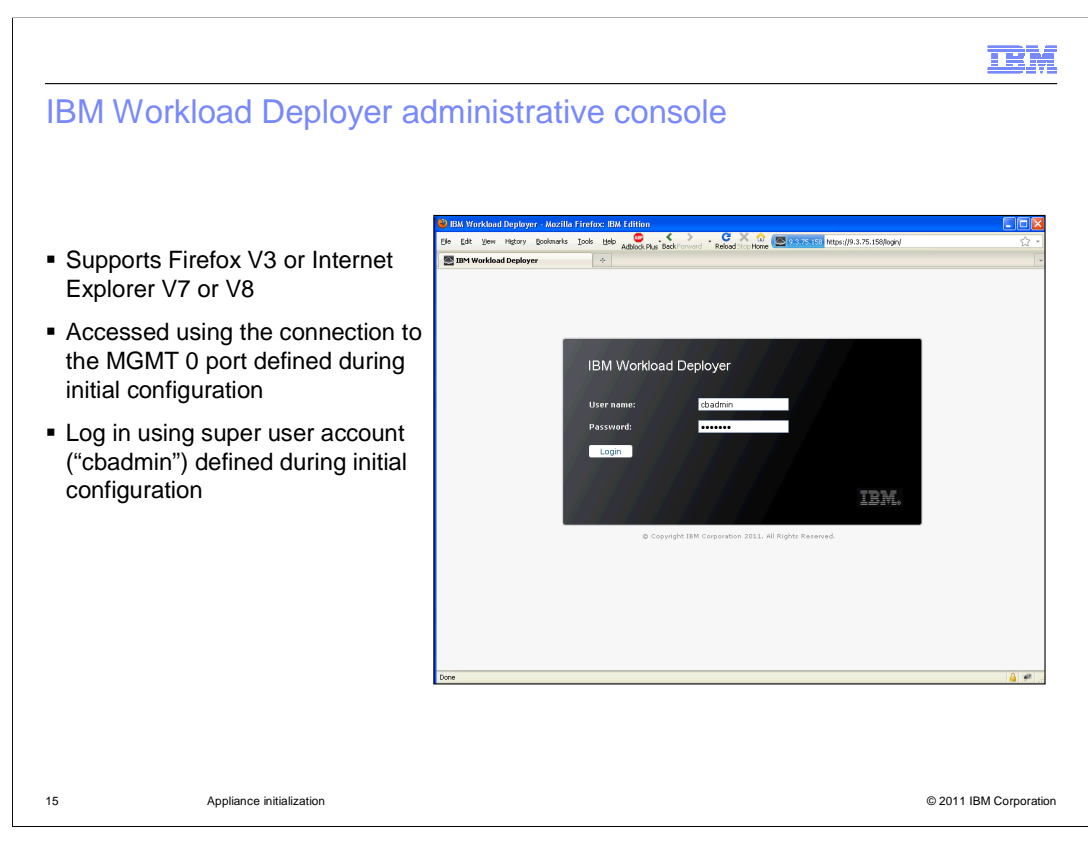

 The IBM Workload Deployer administrative console supports Microsoft® Internet Explorer Version 7 or Version 8 and Mozilla Firefox Version 3. The administrative console is accessed by the MGMT 0 IP address that you assigned during appliance initialization. Log in to the appliance using the super user account **cbadmin** and the password you configured.

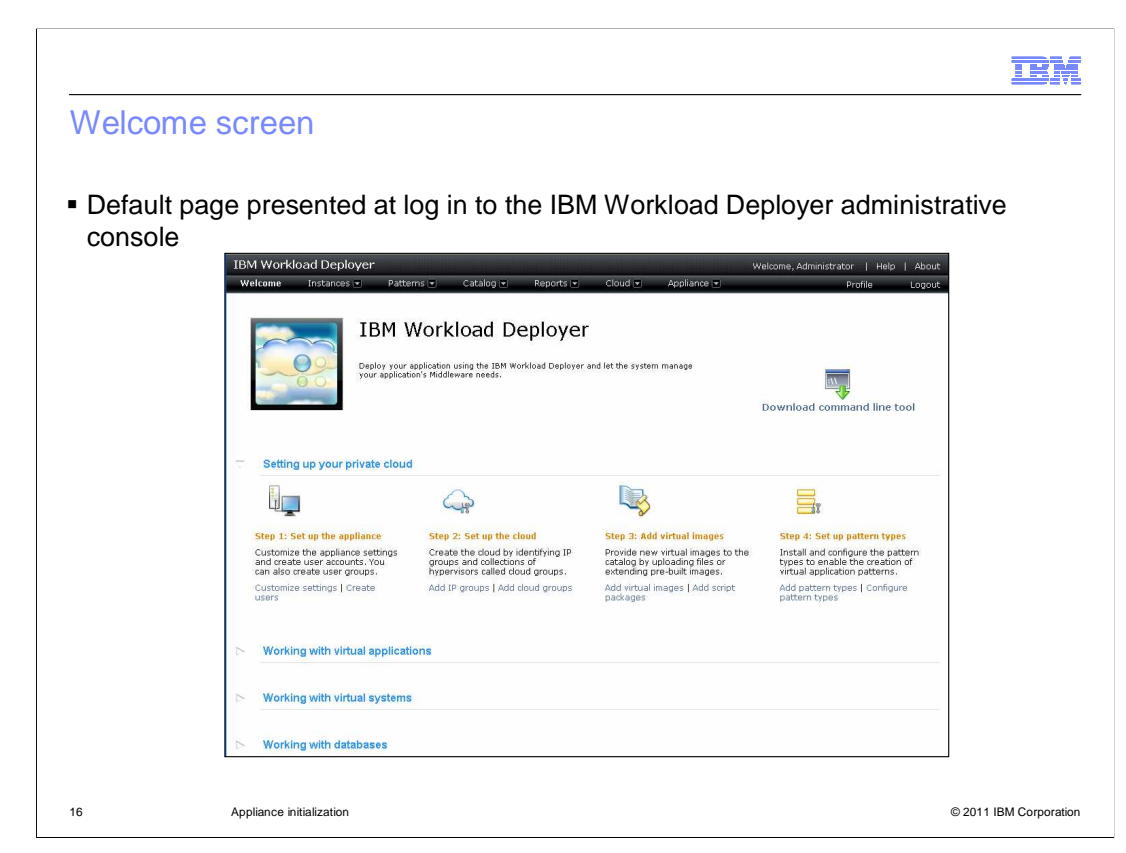

 The IBM Workload Deployer welcome screen has a list of steps to help new users get the appliance and your cloud up and running quickly.

 There are links associated with each setup step that help users navigate to the appropriate pages in the IBM Workload Deployer administrative console.

 Each of the links that reside in the welcome screen navigates to pages that are available from the hyperlink tabs at the top of the console screen. The links allow you to configure appliance settings, configure cloud resources, work with reports, the catalog, patterns and instances, and download the command line tools.

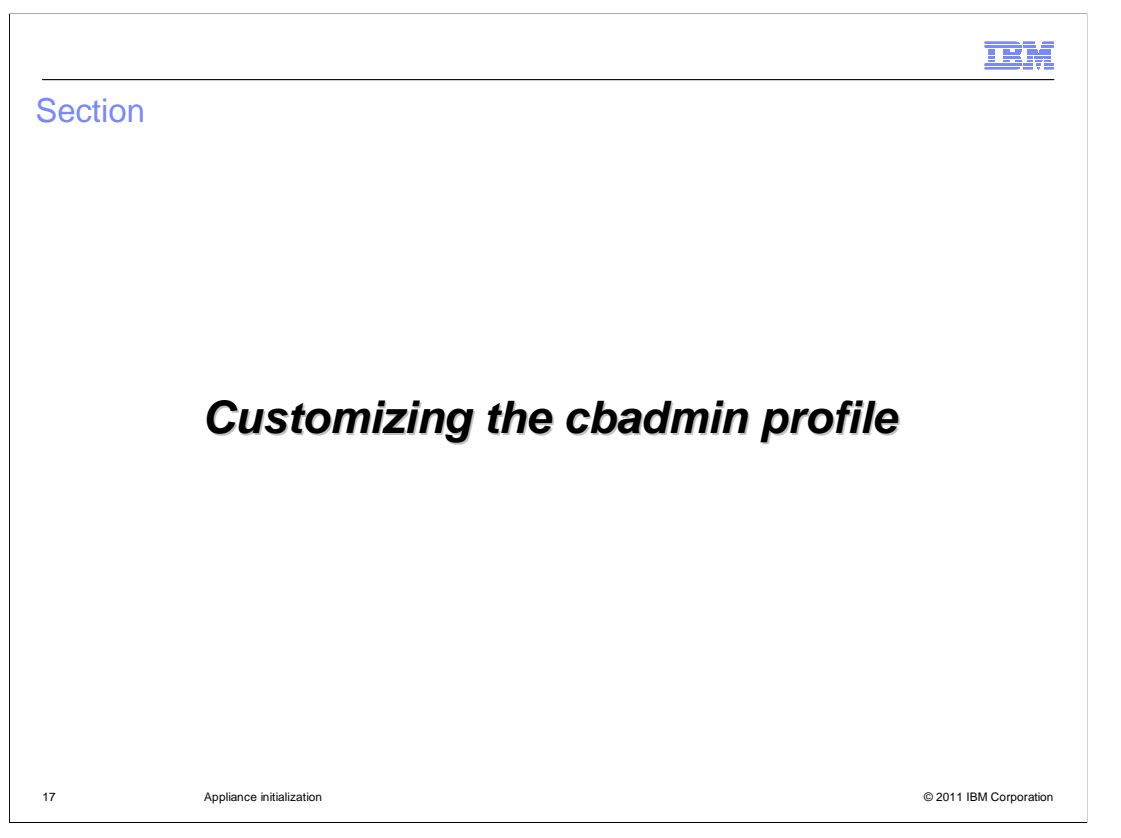

 This section will discuss how to customize the cbadmin profile using the IBM Workload Deployer administrative console.

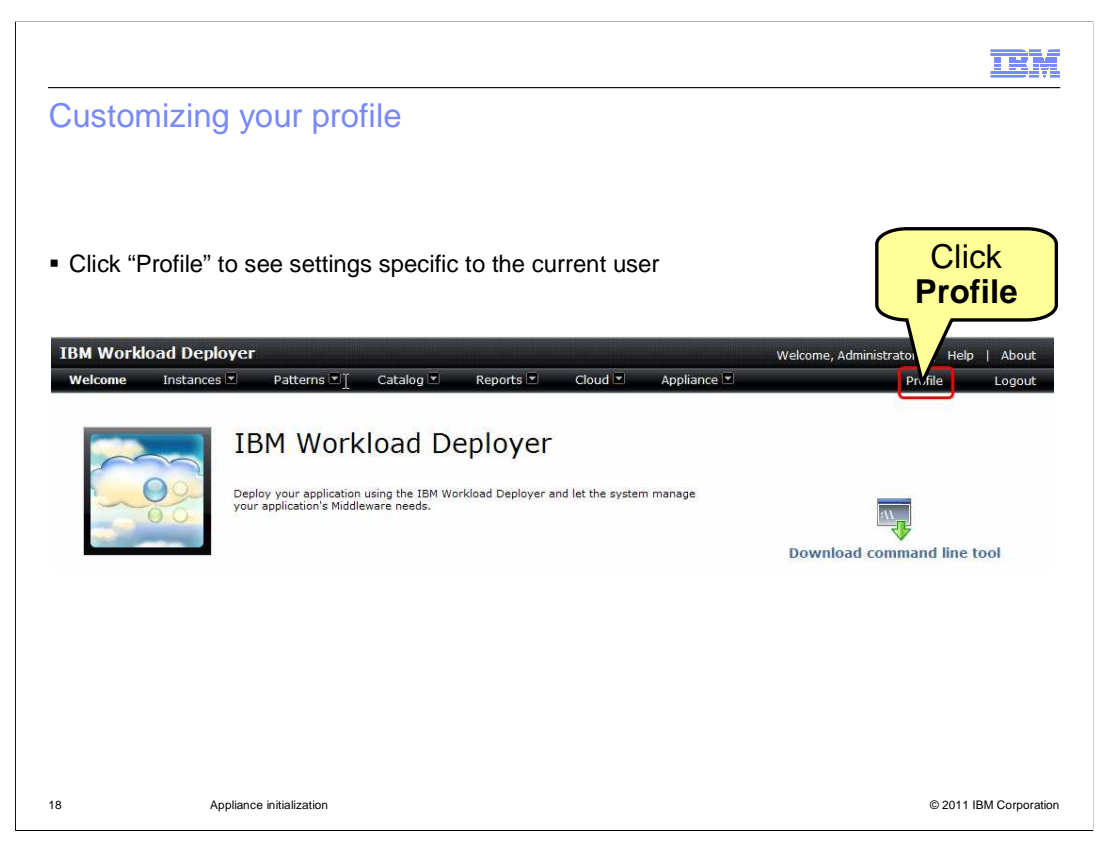

 Clicking on the "Profile" link from the Welcome page brings you to the "Profile" page, where you can configure your password and email address. If you are logged in with the "cbadmin" administrator account, you can customize the profile for the super user account **cbadmin**, including changing the password. When you do change the cbadmin password, ensure that you document the password carefully. A lost cbadmin password might require you to return the appliance to IBM for remanufacturing, which removes all your appliance data and configuration.

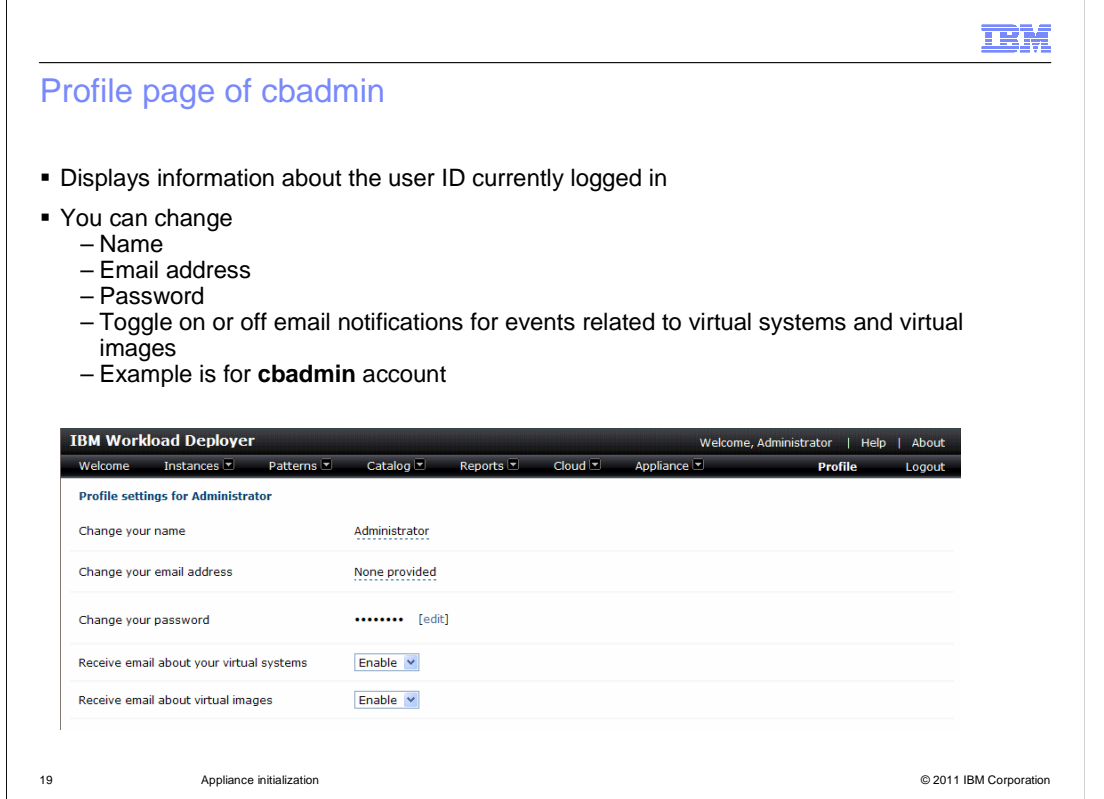

 The profile page allows you to change your password, set up an email address, change your name, and toggle the settings on email notification for your virtual systems and for virtual images.

 If you select **enable** for "Receive email about your virtual systems", you receive emails for events related to your virtual systems, such as when virtual systems that you are deploying become available. If you select the **enable** option for "Receive email about virtual images", you receive emails for events related to virtual images, such as when virtual images are exported and imported.

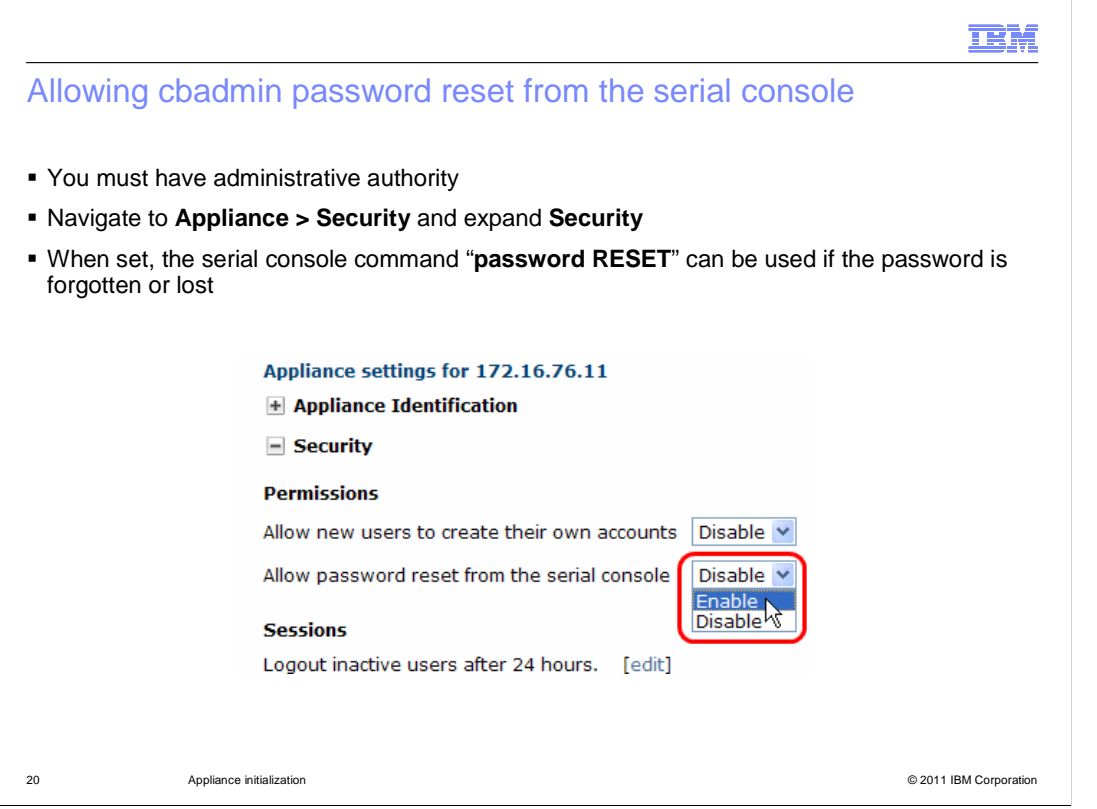

 This feature allows you to reset the cbadmin password from the serial console in case you have lost or forgotten the password. Once the "Allow password reset from the serial console" is enabled, then you issue the "password RESET" command in the serial console and you are prompted to type in a new password.

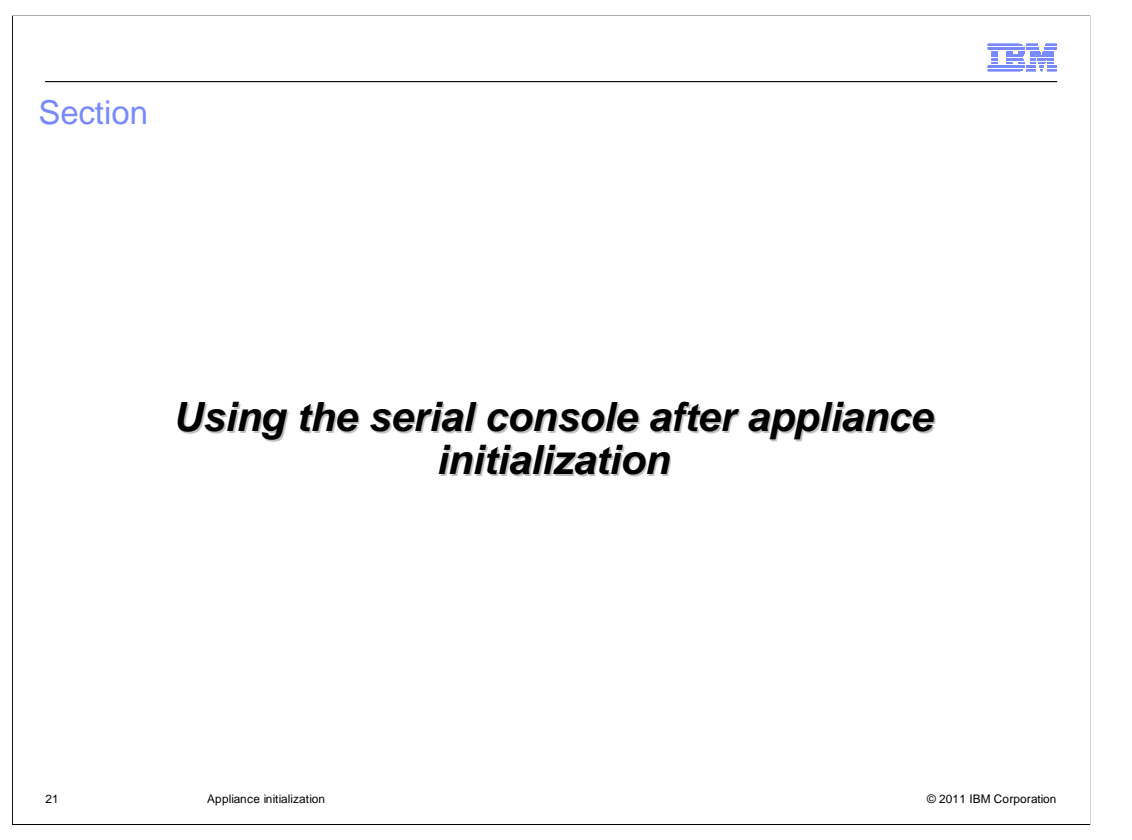

 This section will discuss some common changes you will probably make after appliance initialization.

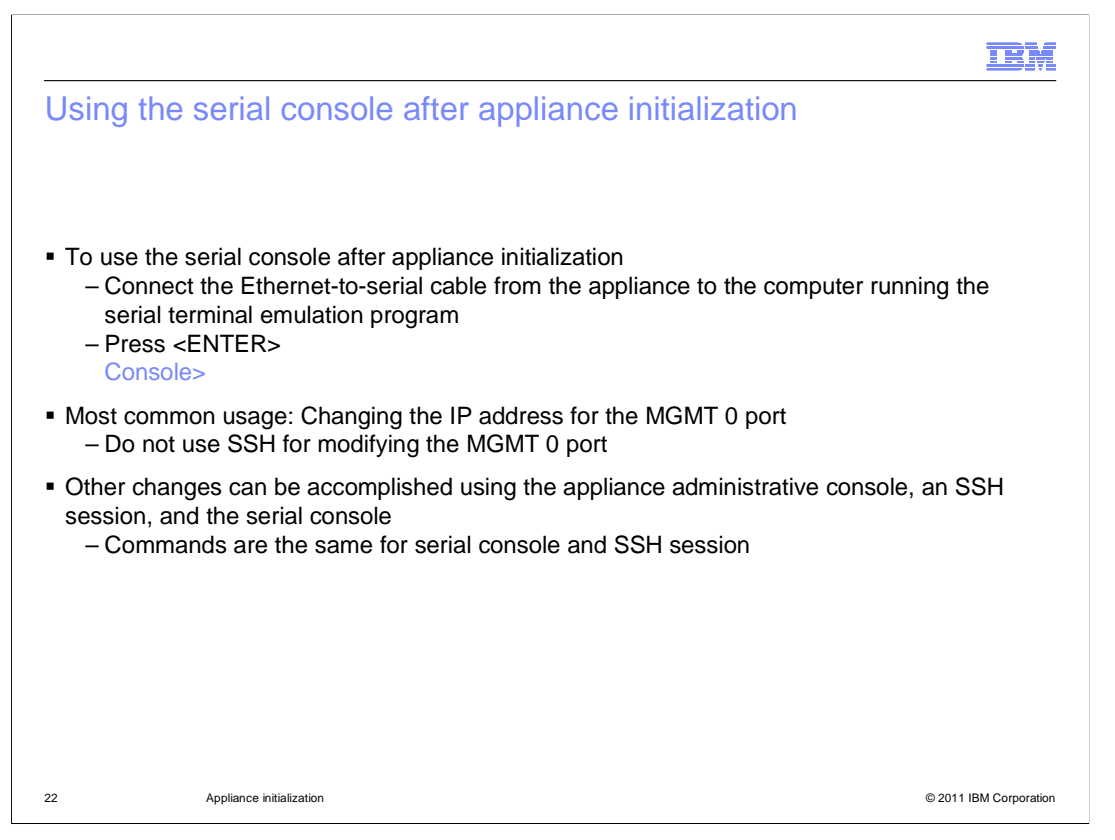

 After appliance initialization, the serial console access is still available and no login is required. Simply connect the Ethernet-to-serial cable from the appliance to the computer running the serial terminal emulation program, and press ENTER, and you should see a "Console" prompt. The most common reason you will use the serial console again is to change the IP address for the MGMT 0 port, since this cannot be done using the administrative console and should not be attempted using SSH. Other changes can be performed in the appliance administrative console, in SSH, or in the serial console.

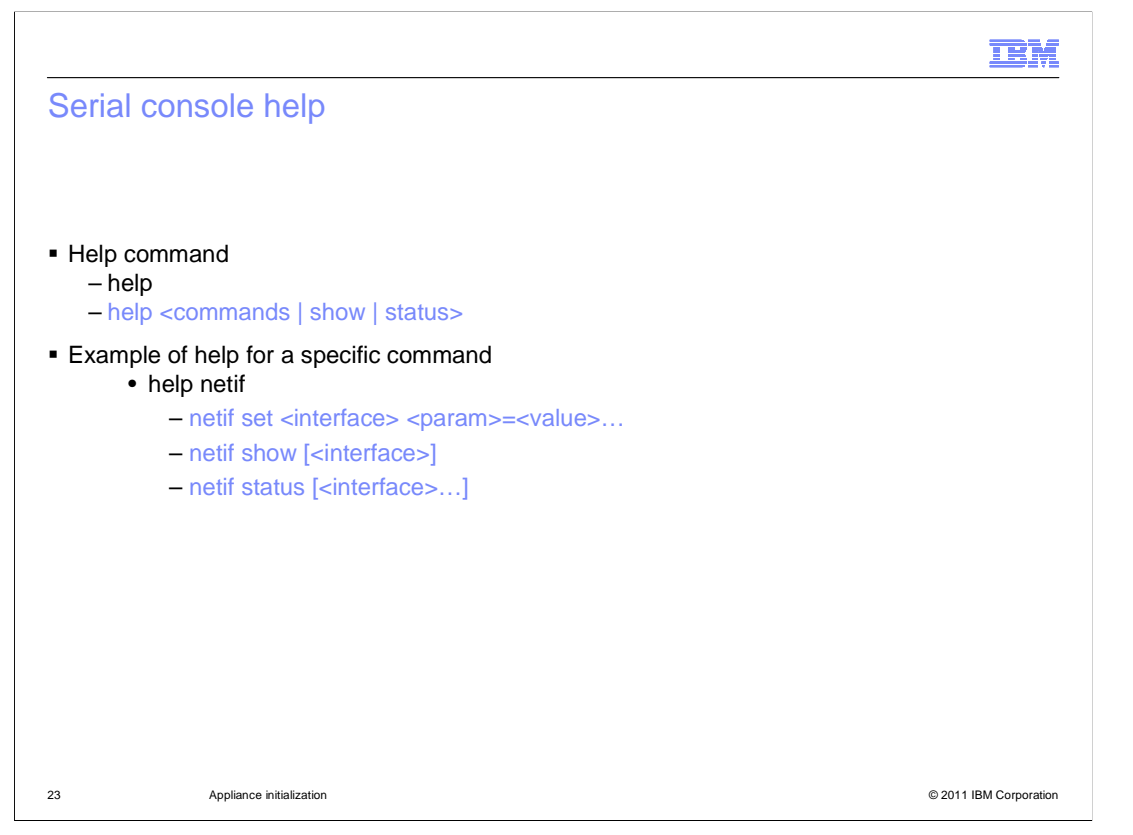

 When running in the command console mode, type the help command to be reminded how to get more help information. For example, type "help commands" to see a condensed list of the commands. If you need help on a specific command, type "help" and the specific command of interest. For example, if you wanted more help for the netif command, type "help netif" and press ENTER.

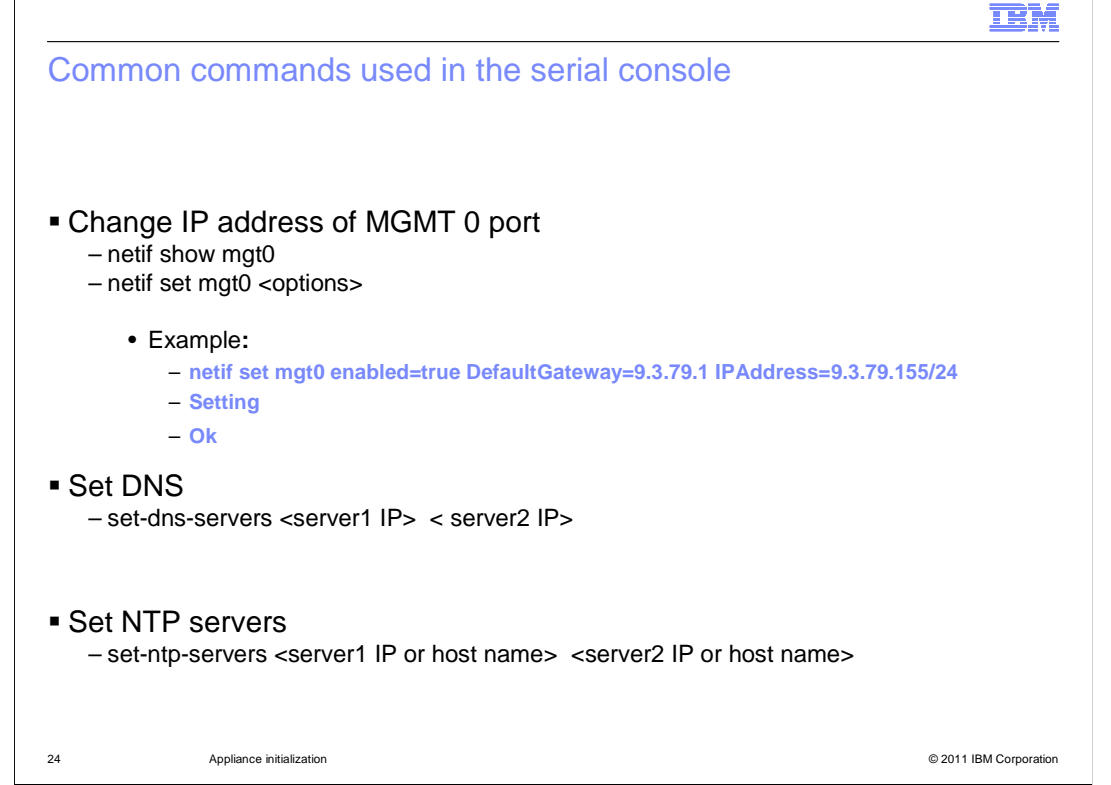

 Here are three commands you might typically use in the serial console. You can use the "netif set mgt0" command to change the IP address for the MGMT 0 port in the serial console. Do not issue this command in an SSH shell, since it will cause you to be disconnected from the appliance. You can use the "set-dns-servers" command to set a single or multiple DNS servers in the configuration. You can use the set-ntp-servers to set one or more network time protocol servers in the configuration.

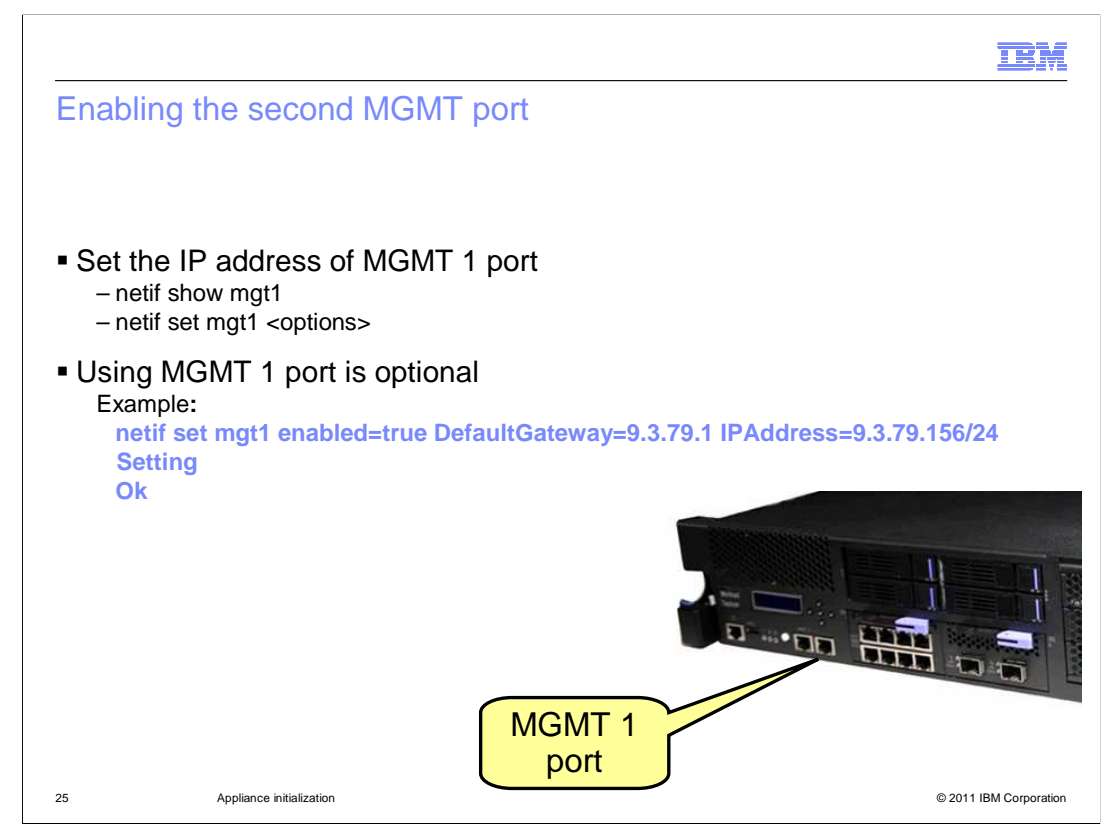

 You can use the "netif set mgt1" command to enable the MGMT 1 port in the serial console. Enabling this second administrative console port is optional.

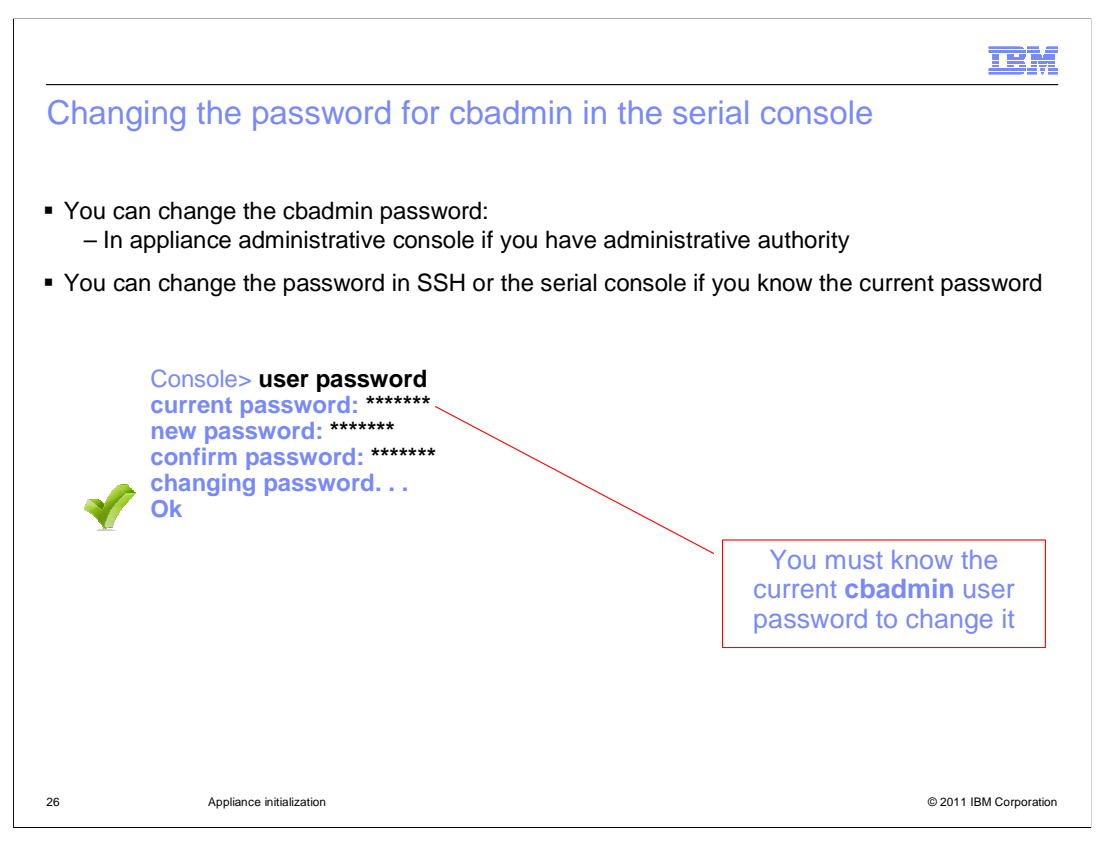

 As you have previously seen, you can change the password for the cbadmin user account in the administrative console. If you know the password for the cbadmin user account, you can also change it in the serial console or in an SSH session. Type the **user password**  command, and you are prompted for the new password. After typing the password, you are prompted to type the password again. The **Ok** response indicates the password was successfully changed.

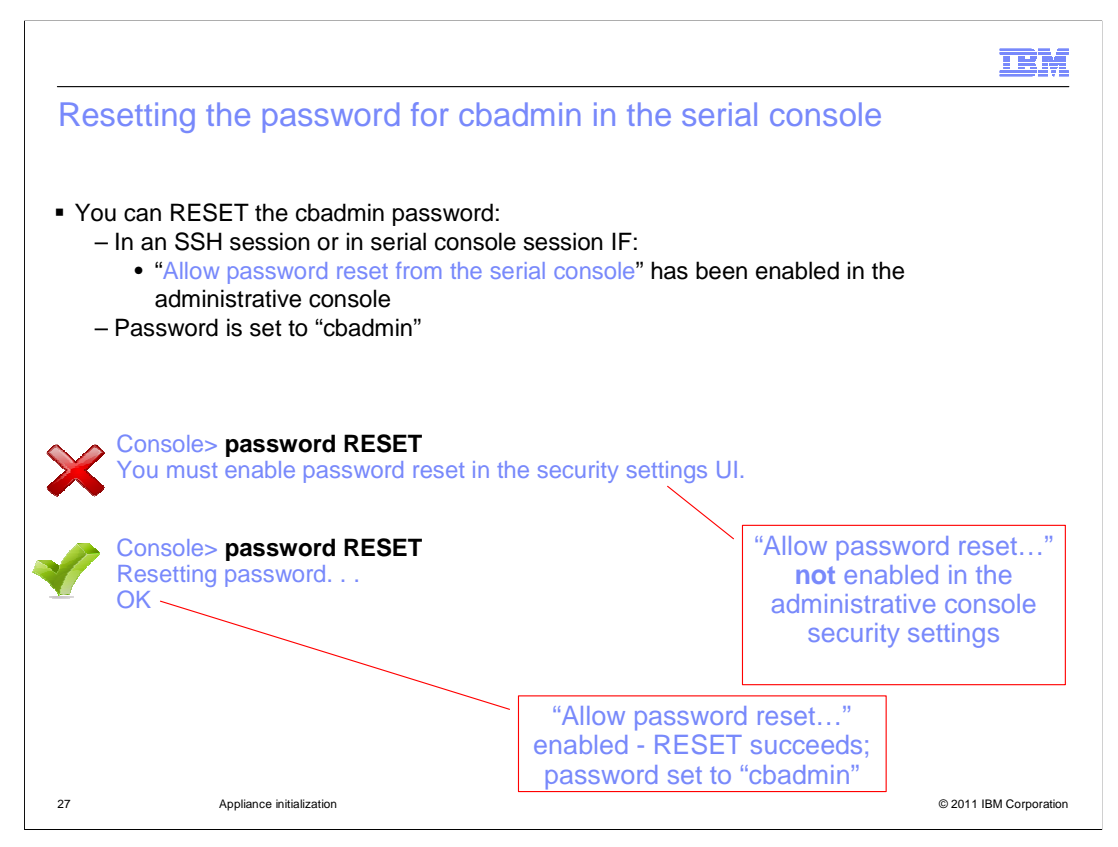

 If you enabled "Allow password reset from the serial console" in the administrative console, you can reset the password for cbadmin from the serial console or from an SSH session by using the **password RESET** command. The first example shows the response when the "Allow password reset" permission is not enabled. The second example shows a successful password reset. The **password RESET** command resets the password value to **cbadmin.** The "RESET" must be typed in all caps. The password is reset to the string "cbadmin".

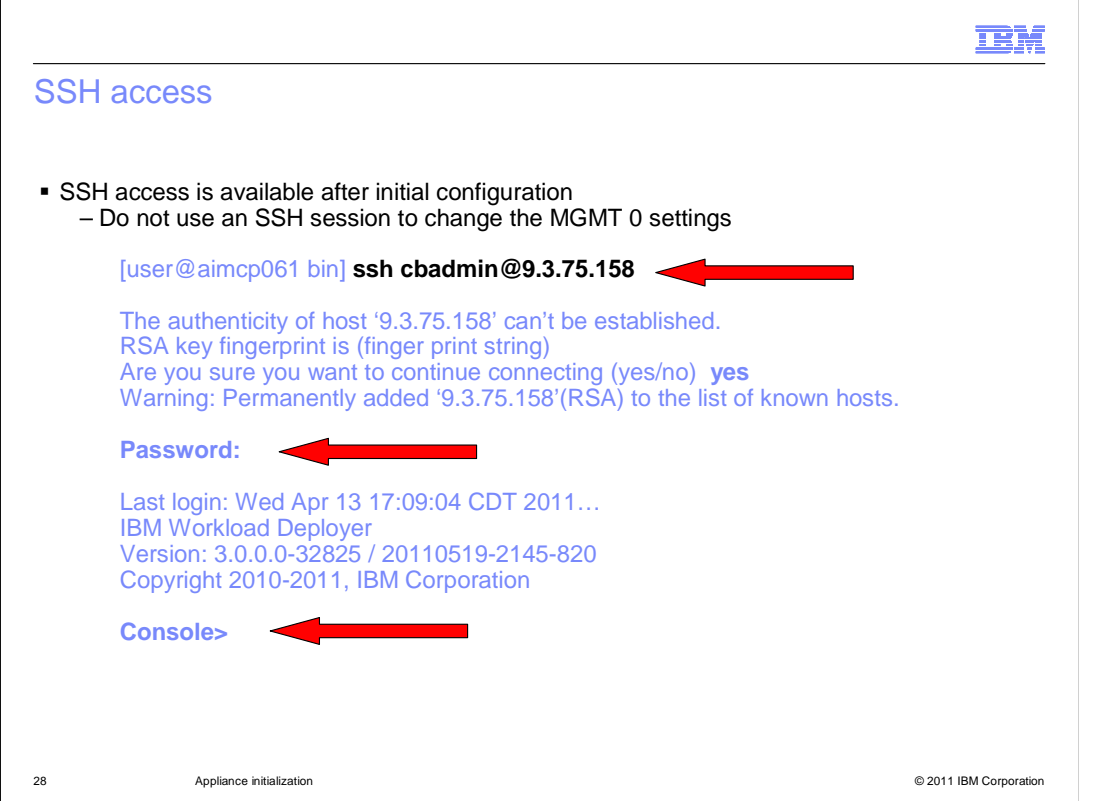

 SSH access is available after you initially configure the appliance. All commands that are available to you in the serial console environment are available in the SSH environment. You can only connect to the appliance using the cbadmin credentials.

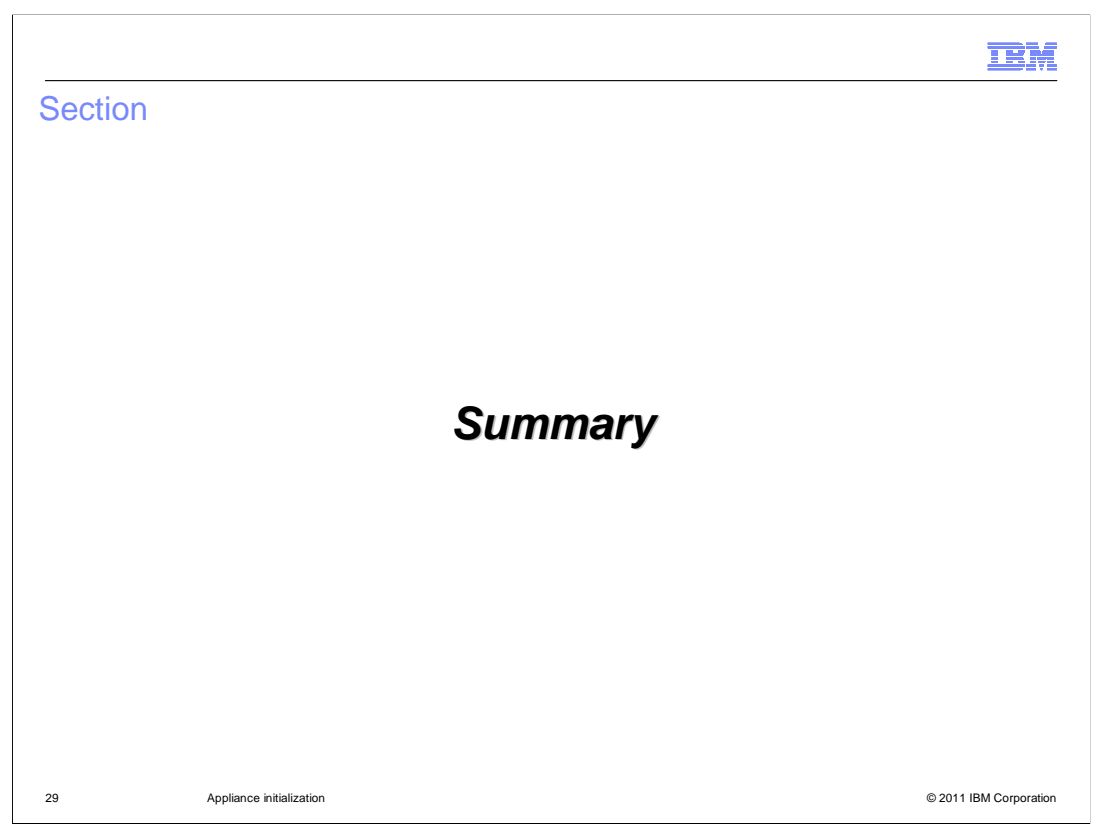

This section summarizes the appliance initialization presentation.

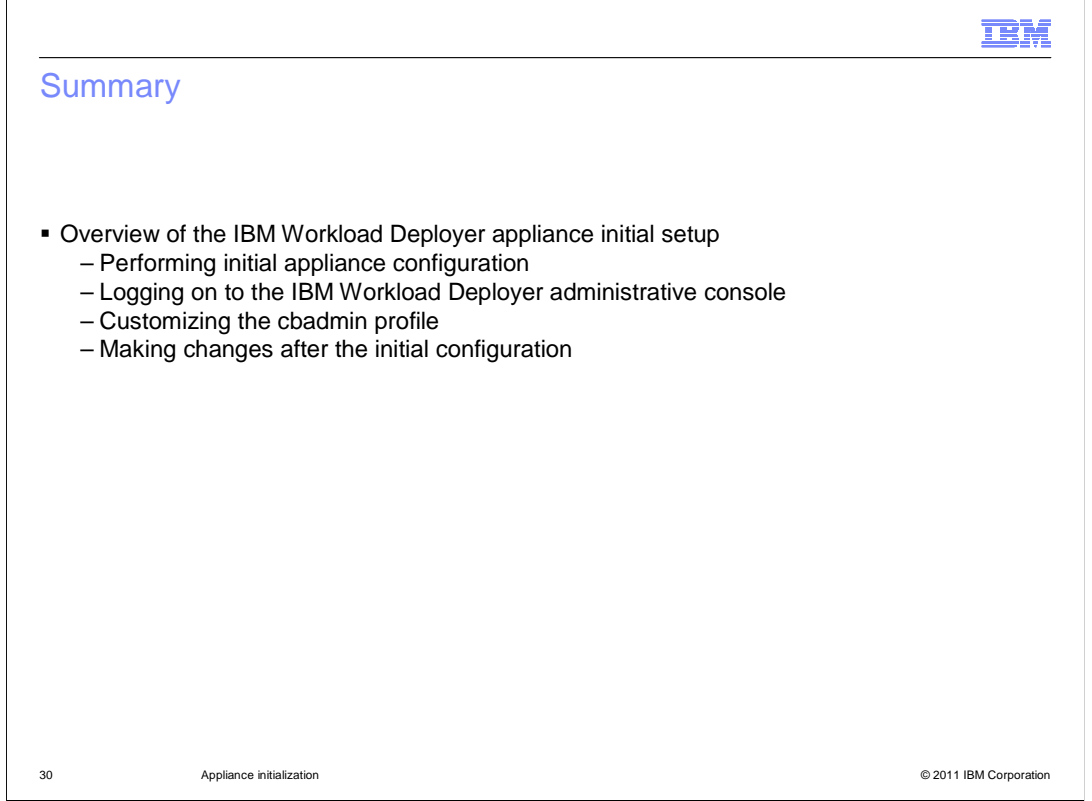

 This presentation discussed the IBM Workload Deployer appliance initial setup and configuration.

 You saw an overview of the appliance initial setup. The overview included racking information and performing initial appliance configuration, logging onto the administrative console, and customizing the cbadmin profile. Finally you saw information about typical changes you are likely to make when you begin to integrate the IBM Workload Deployer into your testing or production environment.

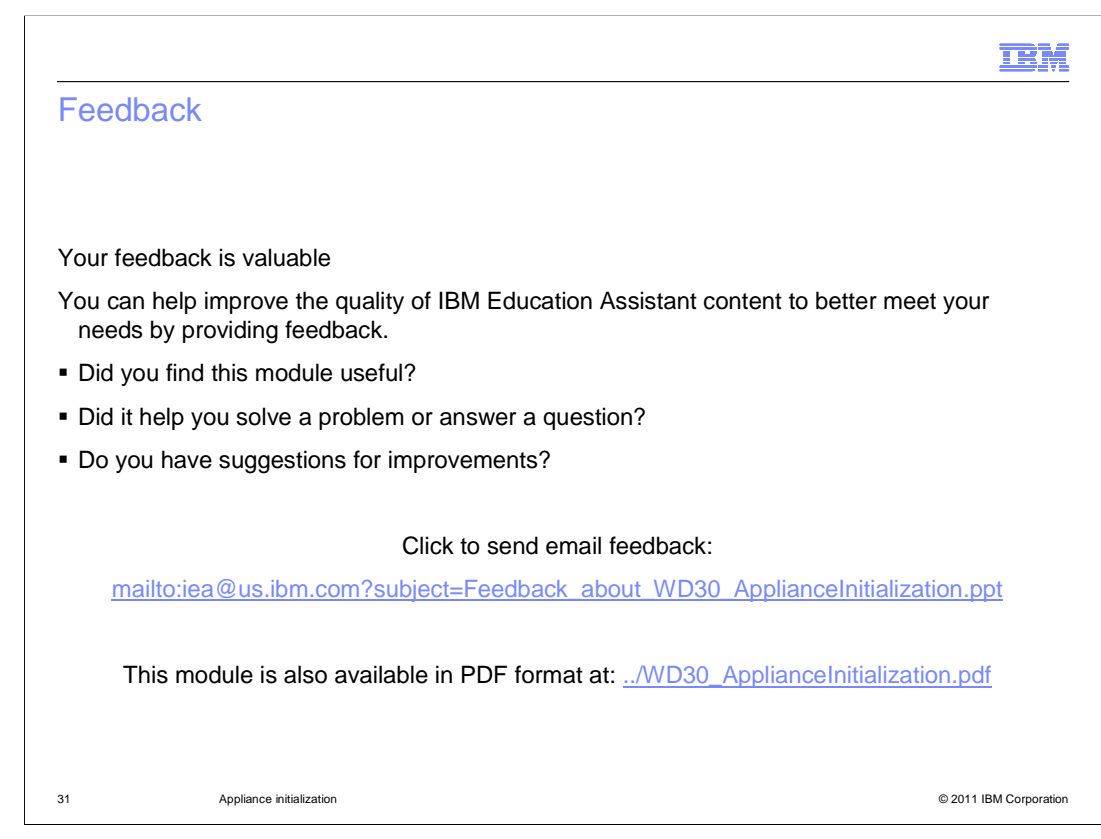

 You can help improve the quality of IBM Education Assistant content by providing feedback.

## Trademarks, disclaimer, and copyright information

IBM, the IBM logo, and ibm.com are trademarks or registered trademarks of International Business Machines Corp., registered in many jurisdictions worldwide. Other product and service names might be trademarks of IBM or other companies. A current list of other IBM trademarks is available on the<br>web at "Copyright and trademark information" at http://www.ibm.com/legal/

THE INFORMATION CONTAINED IN THIS PRESENTATION IS PROVIDED FOR INFORMATIONAL PURPOSES ONLY. Other company, product, or service names may be trademarks or service marks of others.

THE INFORMATION CONTAINED IN THIS PRESENTATION IS PROVIDED FOR INFORMATIONAL PURPOSES ONLY. WHILE EFFORTS WERE<br>MADE TO VERIFY THE COMPLETENESS AND ACCURACY OF THE INFORMATION CONTAINED IN THIS PRESENTATION, IT IS PROVIDED<br> PRODUCT PLANS AND STRATEGY, WHICH ARE SUBJECT TO CHANGE BY IBM WITHOUT NOTICE. IBM SHALL NOT BE RESPONSIBLE FOR ANY DAMAGES ARISING OUT OF THE USE OF, OR OTHERWISE RELATED TO, THIS PRESENTATION OR ANY OTHER DOCUMENTATION. NOTHING CONTAINED IN THIS PRESENTATION IS INTENDED TO, NOR SHALL HAVE THE EFFECT OF, CREATING ANY WARRANTIES OR REPRESENTATIONS FROM IBM (OR ITS SUPPLIERS OR LICENSORS), OR ALTERING THE TERMS AND CONDITIONS OF ANY AGREEMENT OR LICENSE GOVERNING THE USE OF IBM PRODUCTS OR SOFTWARE.

© Copyright International Business Machines Corporation 2011. All rights reserved.

32 © 2011 IBM Corporation

**TEM**